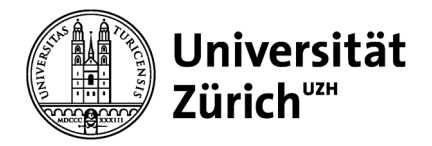

**Digitale Lehre und Forschung**

## **OLAT-Campuskurs «23HS 640-BAa Bachelorarbeit»**

## **Anleitung für Studierende**

**V1.0 16.01.2024**

Helmut Flitter

Kontakt: helmut.flitter@phil.uzh.ch

## **Der direkte Link zu dem OLAT-Campuskurs «23HS 640-BAa Bachelorarbeit» lautet:** <https://lms.uzh.ch/auth/RepositoryEntry/17420091578>

In diesen Kurs sind Sie automatisch eingeschrieben, wenn Sie über das Modulbuchungstool das Modul gebucht haben. Bitte beachten Sie, dass Sie nach der Buchung zunächst den nächtlichen Datenabgleich zwischen den Systemen abwarten müssen, bevor Sie am nächsten Tag automatisch in den Kurs eingeschrieben werden. Beispiel: Sie buchen am Dienstagmittag das Modul, am Mittwochvormittag sind Sie in den Kurs eingetragen.

Wenn Sie zum ersten Mal den Kurs aufrufen, so sollten Sie sich für die zukünftigen Aufrufe ein OLAT-internes Bookmark setzen. Klicken Sie hierfür zunächst auf «Mein Kurs» (1) und dann auf den Link Bookmark (2).

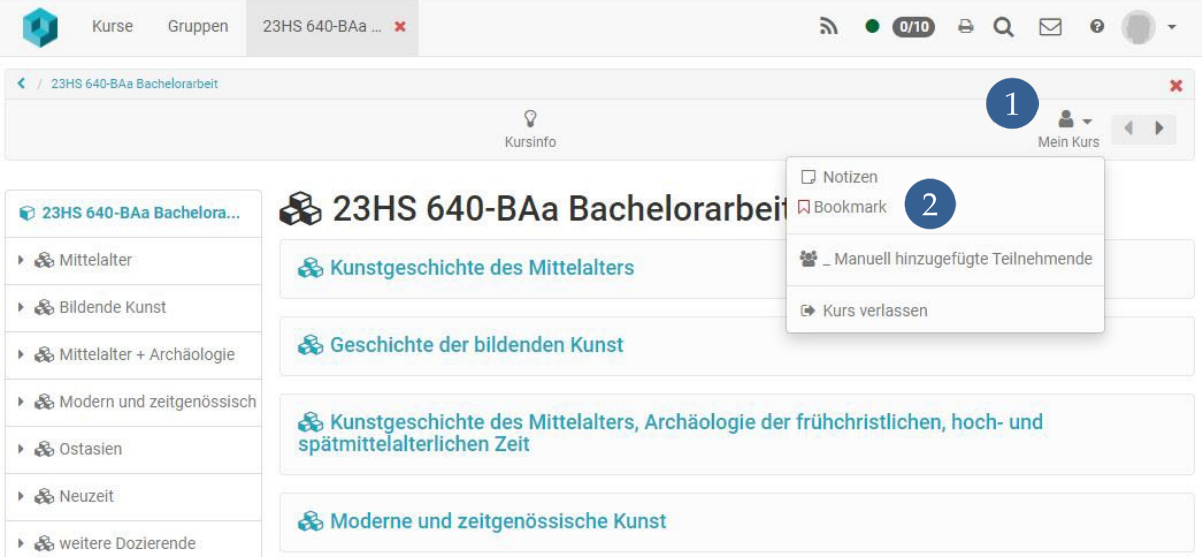

Abbildung 1: OLAT-internes Bookmark setzen

Wenn Sie ein Bookmark gesetzt haben, so finden Sie einen Link zu dem Kurs zukünftig im Tab «Kurse» (3) unter «Favoriten» (4). Zum Starten des Kurses können Sie einfach den Titel (5) oder den Button «starten» (6) anklicken.

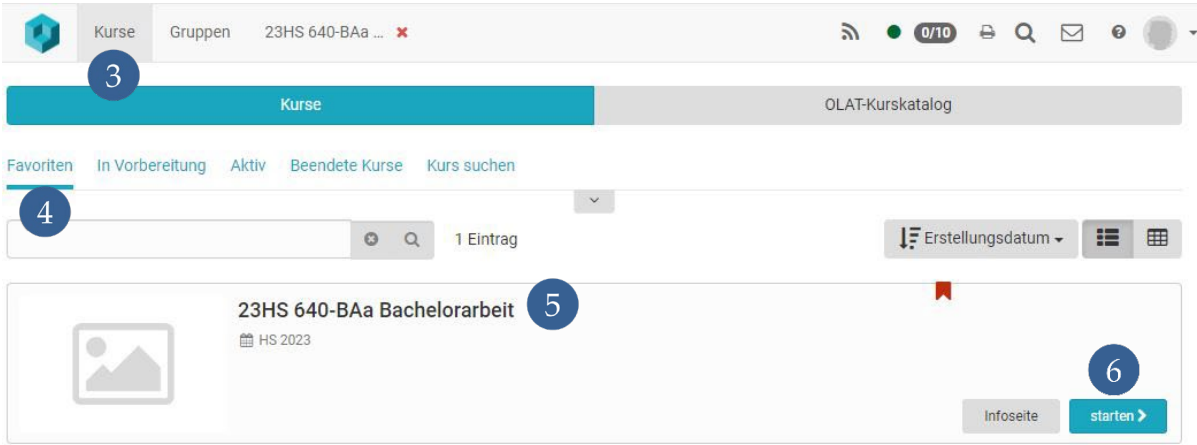

Abbildung 2: OLAT-internes Bookmark verwenden

Innerhalb des Kurses finden Sie für jeden Lehrstuhl des Kunsthistorischen Institutes, z.B. «Kunstgeschichte des Mittelalters» (7), einen separaten Bereich. Dozierende, die keinem Lehrstuhl zugeordnet sind, finden Sie im Bereich «Weitere Dozierende» (8).

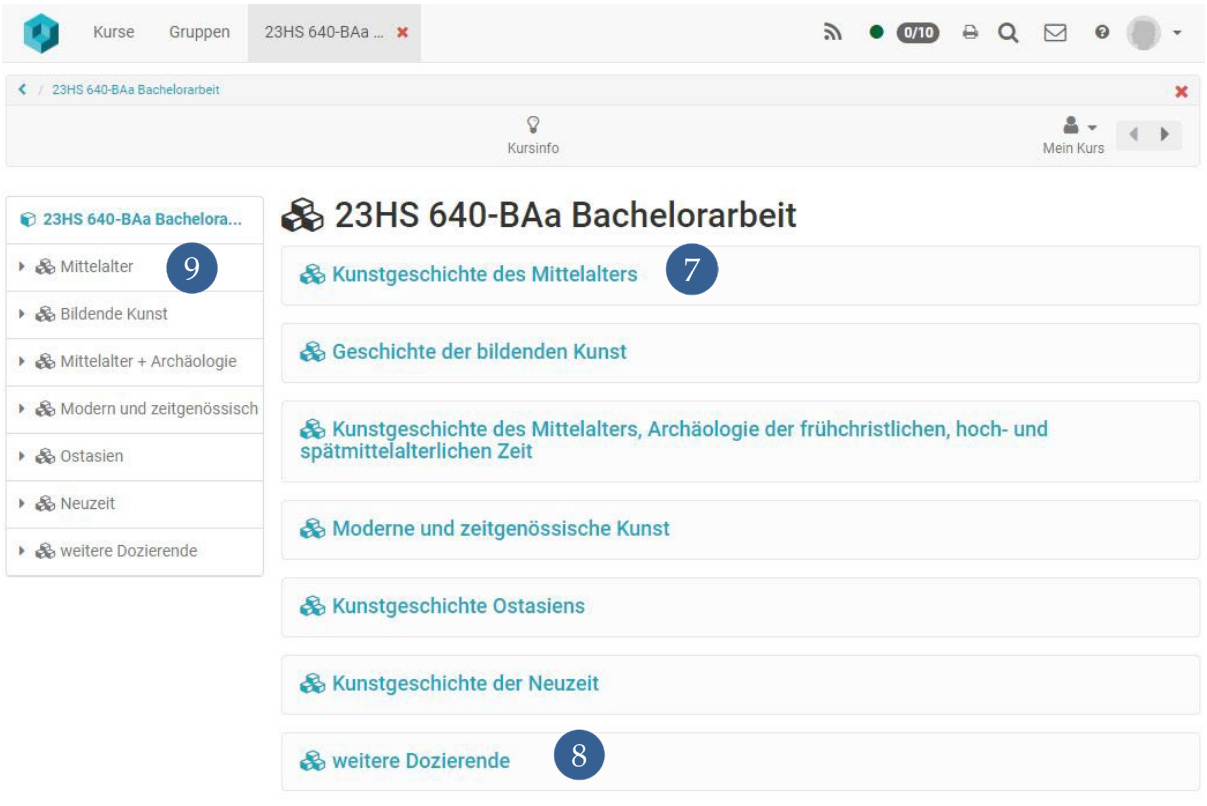

Abbildung 3: Startseite des Kurses

Durch einen Klick auf einen der Links in der Bildschirmmitte gelangen Sie zu der Liste der Dozierenden des jeweiligen Lehrstuhls. Alternativ können Sie auch die Links im Navigationsmenü am linken Bildschirmrand anklicken, siehe (9) in Abbildung 3.

| Kurse<br>Gruppen            | Autorenbereich | Fragenpool                                 | 23HS 640-BAa $\cdot$ *             | へ | $\circledcirc$<br>(0/17) | ₿<br>$\alpha$ | $\boldsymbol{\Theta}$<br>M |   |  |
|-----------------------------|----------------|--------------------------------------------|------------------------------------|---|--------------------------|---------------|----------------------------|---|--|
| 23HS 640-BAa Bachelorarbeit |                |                                            |                                    |   |                          |               |                            | × |  |
| ဂ္ဂ<br>Kursinfo             |                |                                            |                                    |   | TEILNEHMER*IN<br>Rolle   |               | Mein Kurs                  |   |  |
| 23HS 640-BAa Bachelora.     |                |                                            | & Kunstgeschichte des Mittelalters |   |                          |               |                            |   |  |
| ▼ & Mittelalter             | $\circ$        | Themenvergabe Prof. Dr. David Ganz<br>(10) |                                    |   |                          |               |                            |   |  |
| Prof. Dr. David Ganz        |                |                                            |                                    |   |                          |               |                            |   |  |
| O Dr. S. Schweinfurth       | O              | Themenvergabe Dr. S. Schweinfurth          |                                    |   |                          |               |                            |   |  |
| O M.A. Simon Breitenmi      |                | Themenvergabe M.A. Simon Breitenmoser      |                                    |   |                          |               |                            |   |  |
| O lic.phil. Ingrid Stöckle  |                |                                            |                                    |   |                          |               |                            |   |  |
|                             |                | Themenvergabe lic.phil. Ingrid Stöckler    |                                    |   |                          |               |                            |   |  |

Abbildung 4: Lehrstuhlinhaber und Dozierende des Lehrstuhls «Kunstgeschichte des Mittelalters»

Nach einem weiteren Klick auf die Links «Themenvergabe» (siehe (10) in Abbildung 4) in der Bildschirmmitte werden die Themen des jeweiligen Dozierenden angezeigt. Alternativ können hierfür auch wieder die Links im Navigationsmenü am linken Bildschirm verwendet werden (11).

Die Tabelle «Themenvergabe Dozent\*in XY» bietet eine Übersicht über alle angebotenen Themen (12) der jeweiligen Person, inklusive Themenstatus (belegt vs. frei, siehe 13 in Abbildung 5) und Anzahl der Belegungen (14). Die Wahl eines Themas ist möglich durch einen Klick auf den Link «wählen» (15). Durch das Anklicken der Titel (16) gelangen Sie zu der Beschreibung des jeweiligen Themas, s. Abbildung 6. Dort ist ebenfalls der Tab «Ordner» vorhanden, siehe (17) in Abbildung 6.

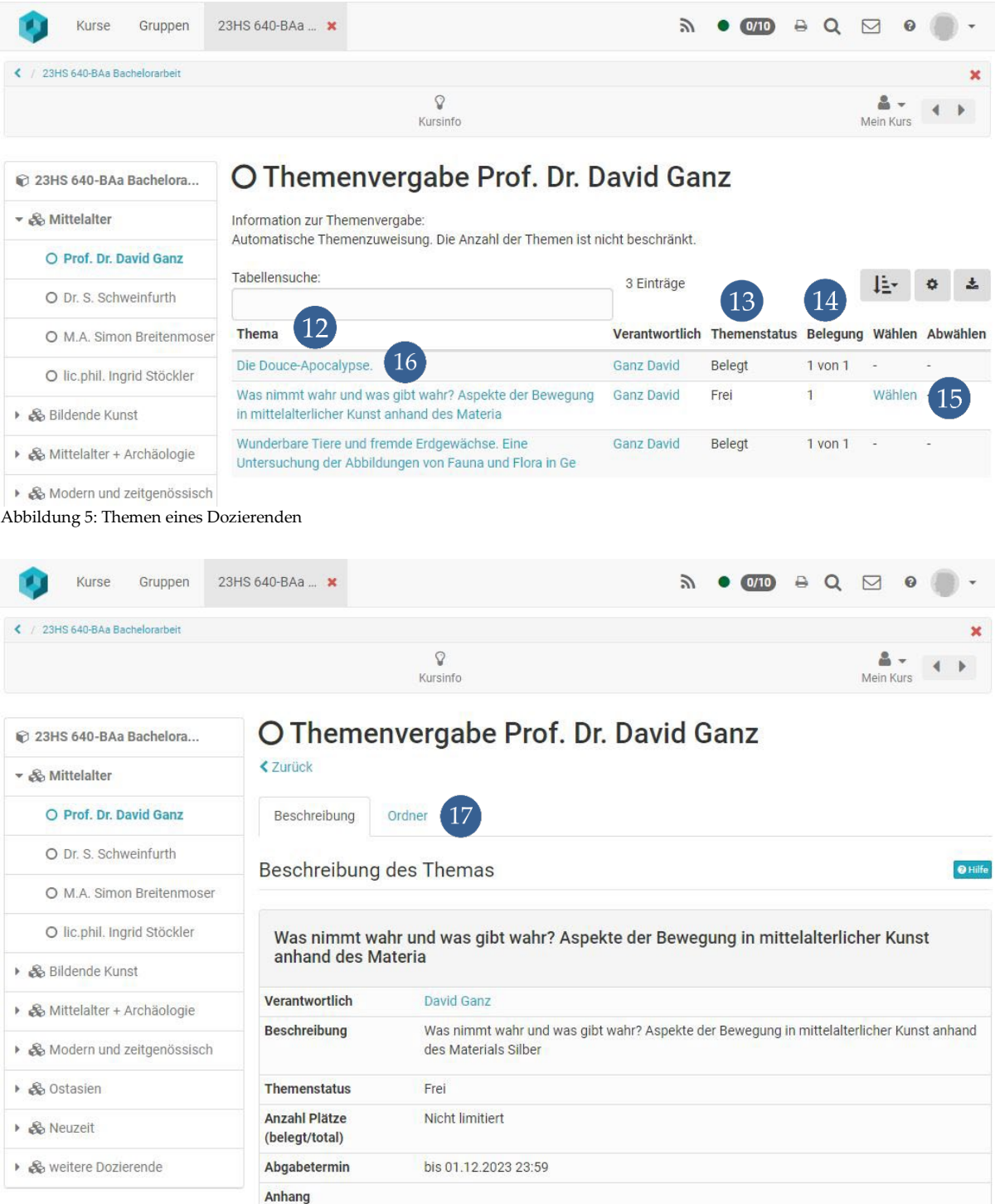

Abbildung 6: Beschreibung des Themas

Durch Anklicken des Tabs «Ordner» (17) gelangen Sie in den Bereich, in dem Sie Ihre Datei(en) hochladen können, siehe Abbildung 7.

Mit einem Klick auf den Button «Datei hochladen» (siehe (18) in Abbildung 7) können Sie das Upload-Fenster öffnen, siehe Abbildung 8. Im Bereich (19) werden Sie zu einem späteren Zeitpunkt die Dateien finden, die Ihnen der Dozierende zurückgesendet hat. Mit dem kleinen Schalter «Änderungen» (20) können Sie die Nachrichten über Veränderungen in dem Rückgabeordner abonnieren.

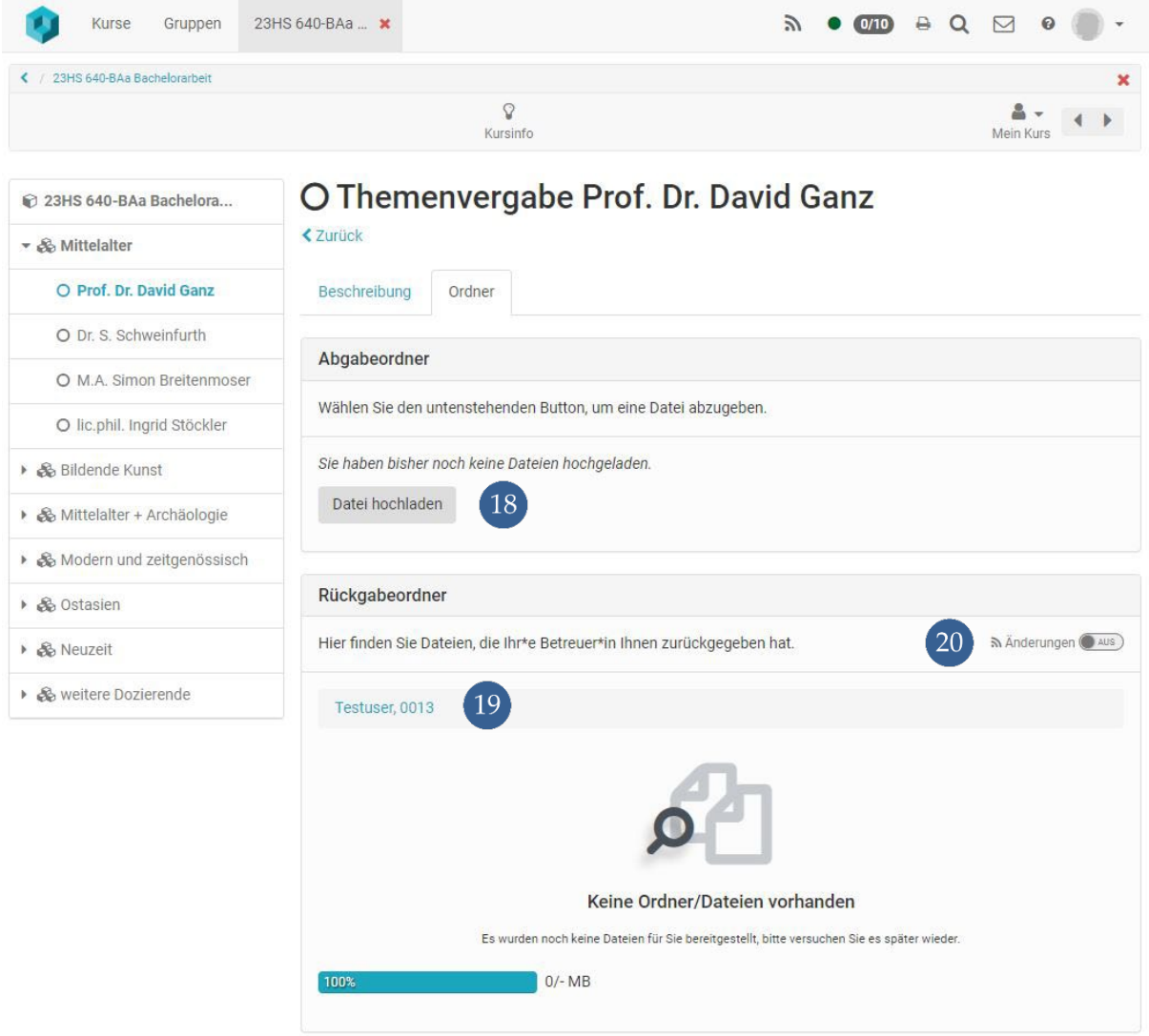

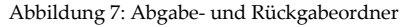

In dem Upload-Fenster (siehe Abbildung 8) können Sie die Datei, die Sie abgeben möchten direkt in das dafür vorgesehene Feld ziehen («Drag-and-Drop») oder mit Hilfe des gleichnamigen Buttons eine «Datei auswählen» und von Ihrer Festplatte hochladen (21). Um den Vorgang zu starten klicken Sie auf den Button «Speichern» (22). Falls Sie eine weitere Datei hochladen möchten, so wiederholen Sie einfach diesen Vorgang.

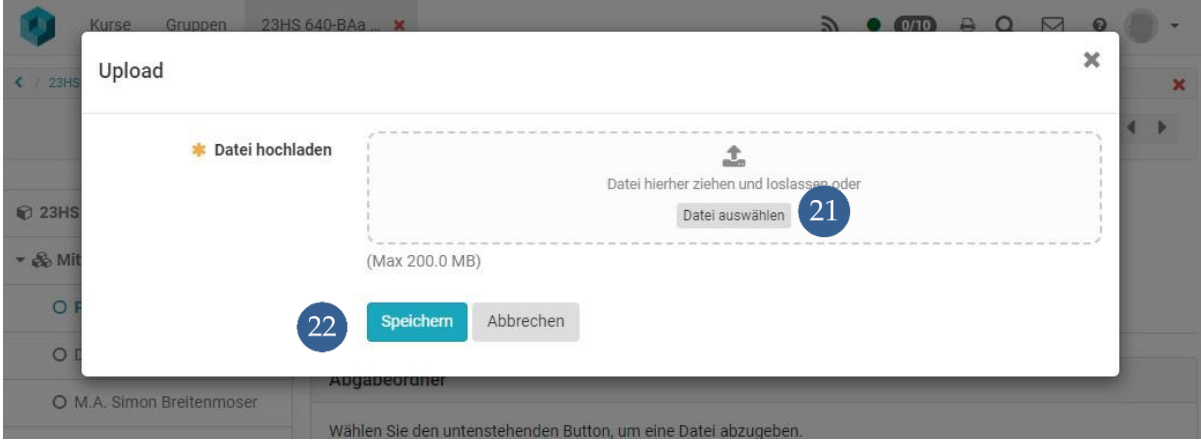

Abbildung 8: Upload-Fenster

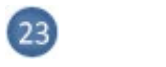

```
\overline{24}
```